# **Prestige 661H Series**

ADSL 2+ Security Gateway

# **Prestige 661HW Series**

802.11g Wireless ADSL 2+ Gateway

# **Quick Start Guide**

Version 3.40 3/2005

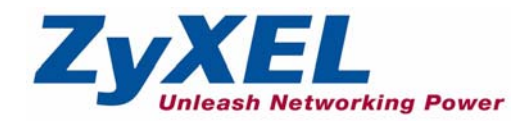

## **Overview**

The Prestige 661H (P-661H) and Prestige 661HW (P-661HW) are ADSL routers with a built-in switch. The Prestige 661HW also has IEEE 802.11g wireless capability. All wireless features pertain to the P-661HW series only.

You may need your Internet access information.

See your User's Guide for background information on all features.

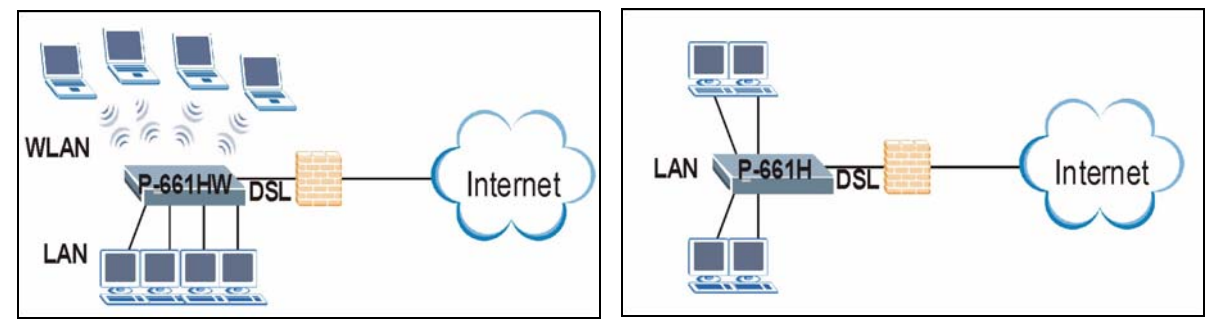

This guide is divided into the following sections.

- **1** Hardware Connections
- **2** Configuration for Internet Access
- **3** Wireless Configuration (P-661HW)
- **5** Firewall
- **6** TMSS
- **7** Troubleshooting

**4** NAT

# **1 Hardware Connections**

[You need the following before you start.](mailto:12345@VoIP-provider.com)

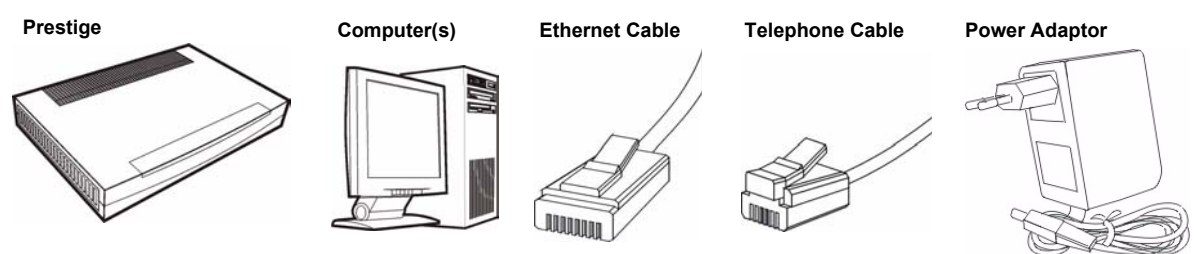

If you prefer to see a multi-media animation of how to make hardware connections, see the included CD.

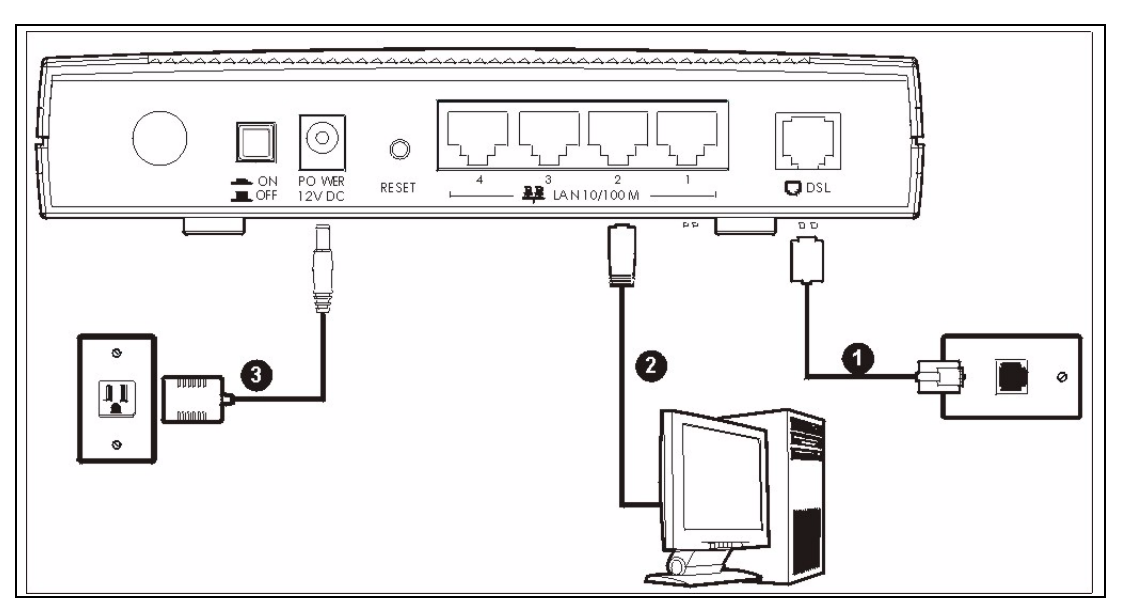

- **1 DSL**: Connect the Prestige to a telephone jack using a telephone wire.
- **2 LAN**: Use an Ethernet cable to connect a computer to a LAN 10/100M port for initial configuration and/or Internet access.
- **3 POWER**: Use the included power adaptor to connect the POWER socket to an appropriate power source (see the User's Guide for power adaptors specifications by region).

After you've made the connections, push in the power button to turn on the Prestige. Look at the front panel LEDs. The **PWR/SYS** LED blinks while performing system testing. The **PWR/SYS** and/or **WLAN** LEDs then turn steady on if the testing is successful. The **LAN** LEDs turn on if the (corresponding) LAN ports are properly connected.

## **2 Configuration for Internet Access**

You may configure the Prestige for Internet access in any *one* of these ways:

- **Configuration Genie**
- **Zero Configuration**
- **Web Configurator Internet Access Wizard**

## **2.1 Configuration Genie**

From the included CD, click "Multimedia Auto Provisioner" (the installation and configuration assistant) and then click "Installation Tutorial". After you've viewed the tutorial, click "Configuration Genie" at the end of the installation tutorial or from "Multimedia Auto Provisioner" in the CD.

## **2.2 Zero Configuration**

Launch your web browser and navigate to any web site (for example, www.zyxel.com). The Prestige automatically detects and configures your Internet connection. This may take about two minutes.

If you have a **PPPoE** or **PPPoA** connection, a screen displays prompting you to enter your

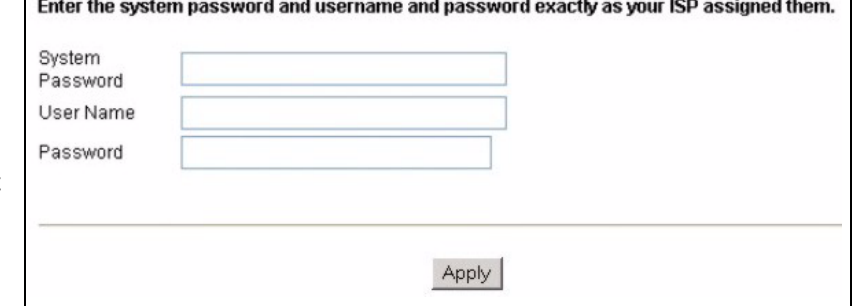

Internet account information. Enter the username, password and/or service name exactly as provided. Click **Apply**.

**Note:** Configuration Genie or Zero Configuration are only able to configure the device automatically for Internet access if you are using **PPPoE**, **PPPoA** or **ENET ENCAP** encapsulation with a dynamically-assigned IP address from your ISP.

If you're not using these Internet access settings, then use the **Web Configurator Internet Access Wizard** to manually configure the device.

### **2.3 Accessing the Web Configurator**

**1** Launch your web browser. Enter "192.168.1.1" as the web site address.

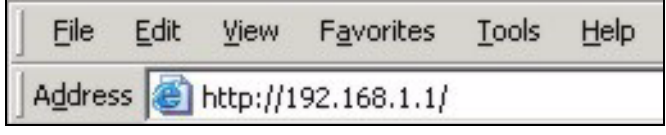

**Note:** If you do not see the next screen, then please read [Section 7.1 on page 12](#page-11-0)

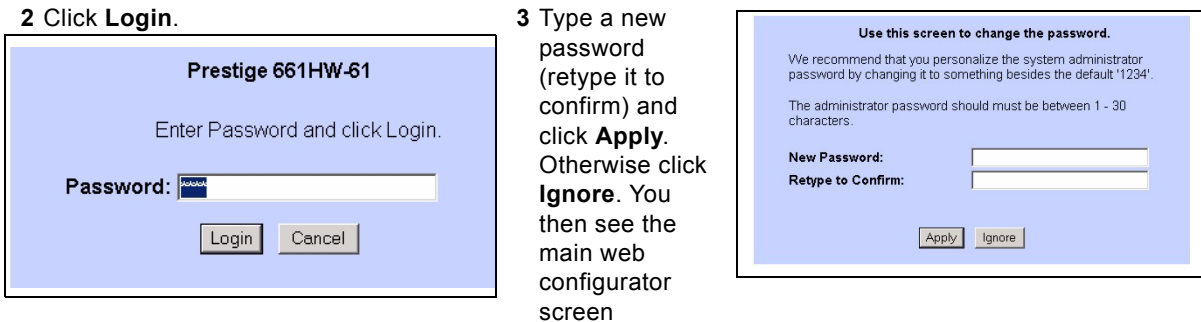

#### **4** In the **MAIN MENU** screen, click **WIZARD SETUP**.

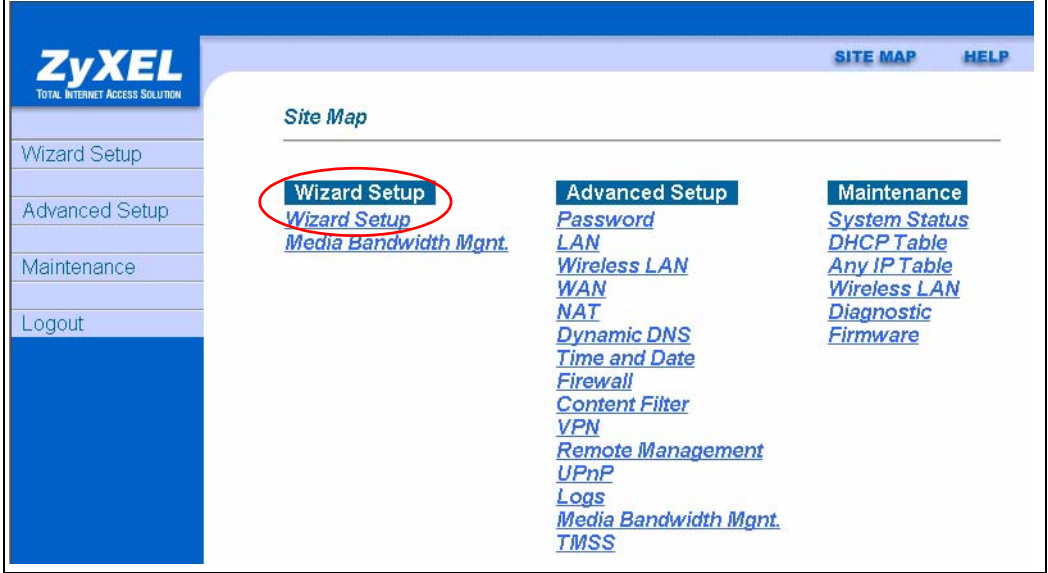

#### **2.3.1 Internet Access Setup**

**Note:** Enter the Internet access information given to you by your ISP exactly in each wizard screen and then click **Next** to continue or click **Back** to return to the previous screen.

Screen information is not saved when you click **Back**.

**1** From the **Mode** drop-down list box, select **Routing** (default) if you want to use routing features such as NAT.

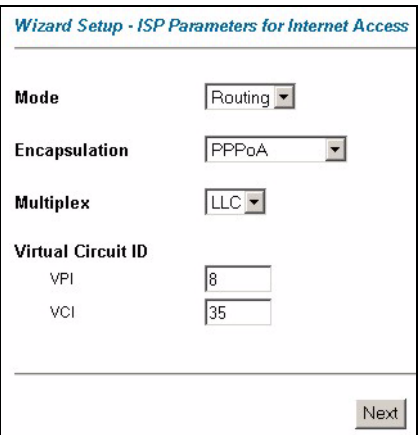

- **2** The next wizard screen varies depending on the **Encapsulation** you chose in the first wizard screen. From the **Network Address Translation** drop-down list box, select **SUA Only** if you have one public IP address, **Full Feature** if you have more than one public IP address (for translation) or **None** to disable NAT.
- **PPPoE**. Select **Con on Deman**

want the

the **Max.** 

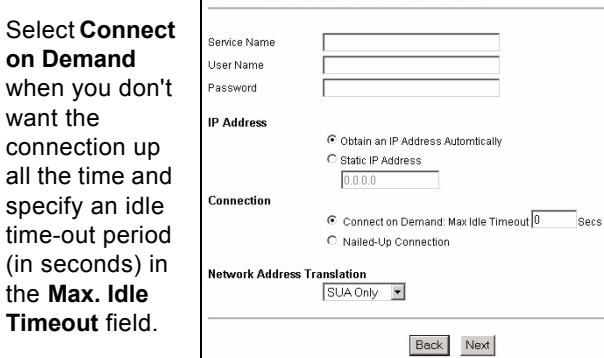

Wizard Setup - ISP Parameters for Internet Access

Select **Nailed-**

**Up Connection** when you want your connection up all the time. The Prestige will try to bring up the connection automatically if it is disconnected.

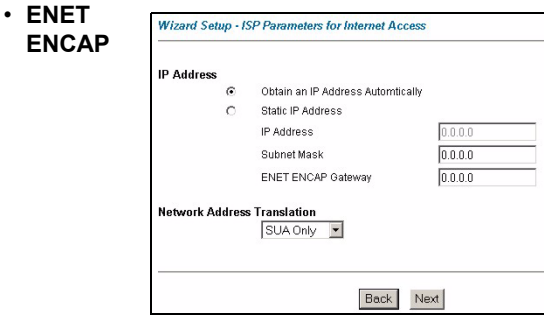

**Note:** You will only see the next two screens in **Routing** mode.

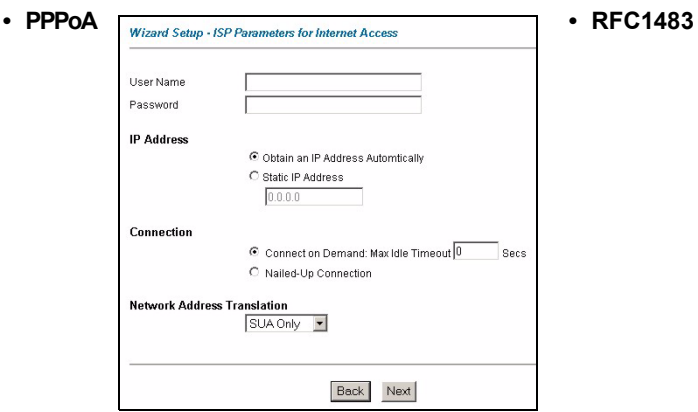

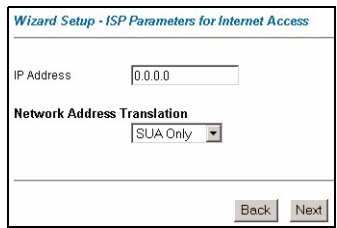

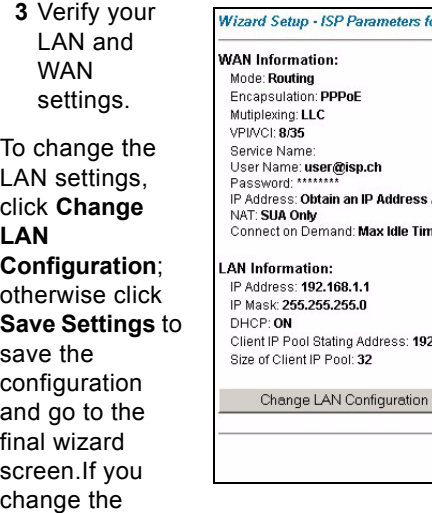

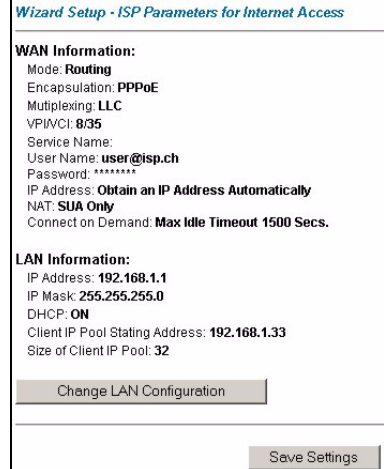

**4** Click **Save Settings** in the screen shown in step 3 to go to the final wizard screen.The Prestige automatically tests the connection to the computer(s) connected to the LAN ports. To test the connection from the Prestige to the ISP, click **Start Diagnose**. Otherwise click **Return to Main Menu** to go back to the main screen.

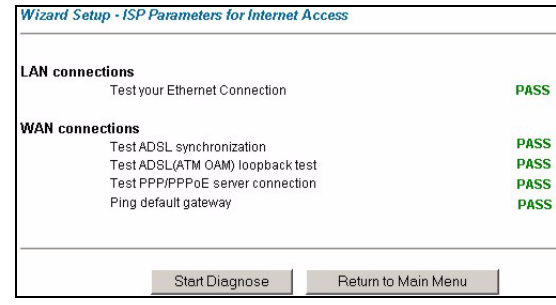

Prestige's LAN IP address, you must use the new IP address if you want to access the web configurator again.

## **3 Wireless Configuration (P-661HW series only)**

WPA-PSK encryption is preferred to WEP because it has user authentication and improved data encryption. If you don't have WPA-capable wireless clients, configure WEP encryption.

- **Note:** Wireless clients and the Prestige must use the same SSID, channel ID, WEP or WPA-PSK key (if enabled).
	- **1** Click the **Wireless LAN** link under **Advanced Setup.**

#### **2** Click **802.1x/WPA**.

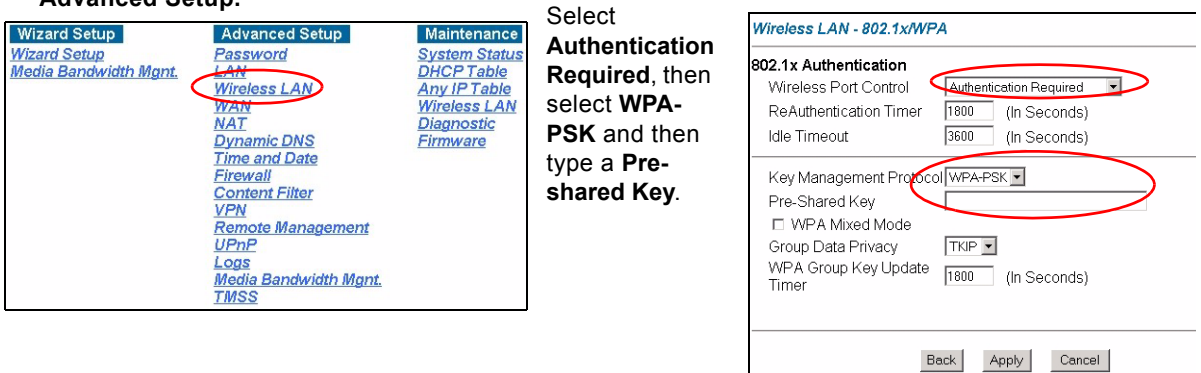

**3** Click **Advanced Setup**, **Wireless LAN, Wireless**. In the **ESSID** field, enter up to 32 printable characters to uniquely identify the Prestige. If you didn't configure **WPA-PSK**, configure **WEP** in this screen (not visible if you've configured **WPA-PSK**).

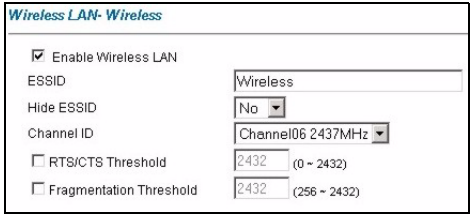

## **3.1 OTIST**

Configure this screen only if you have OTIST-aware wireless clients. **OTIST** (One-Touch Intelligent Security Technology) allows you to transfer your Prestige's SSID and WEP or WPA-PSK security settings to wireless clients that support **OTIST** and are within transmission range. You can also choose to have **OTIST** generate a WPA-PSK key for you if you didn't configure one manually.

Click **Advanced Setup**, **Wireless LAN** and then click **OTIST**. To change the **Setup** key enter up to eight printable characters. To have **OTIST** automatically generate a WPA-PSK key select the **Yes** check box. If you manually configured a WEP key or a WPA-PSK key and you also selected this check box, then the key you manually configured is used.

**Note:** The AP and wireless client(s) MUST use the same **Setup** key.

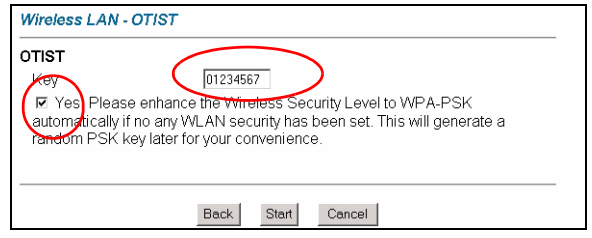

In each wireless client ZyXEL utility, click the **Adapter** tab. Select the **OTIST** check box, enter the same **Setup** Key as your Prestige's and click **Save**.

**Note:** You must click **Start** in the Prestige **OTIST** web configurator screen and in the wireless client(s) **Adapter** screen all within three minutes (at the time or writing). You can start OTIST in the wireless clients and Prestige in any order but they must all be within range and with OTIST enabled.

# **4 NAT**

NAT (Network Address Translation - NAT, RFC 1631) means the translation of an IP address in one network to a different IP address in another. For example, you could translate one public IP address to multiple private IP addresses on your LAN (SUA Only).

If you have

Click **Advanced Setup** and then **NAT** to open the **NAT-Mode** screen. Select **SUA Only** if you

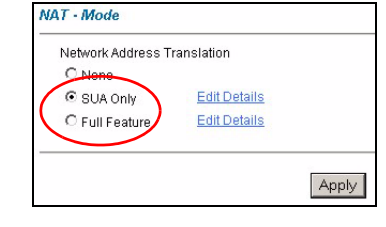

have one public IP address and **Full Feature** if you have multiple public IP addresses (for address translation).

servers on your LAN, configure an SUA server set to have them visible to the outside. From the **NAT - Mode** screen click **Edit Details** and fill in the fields as shown.

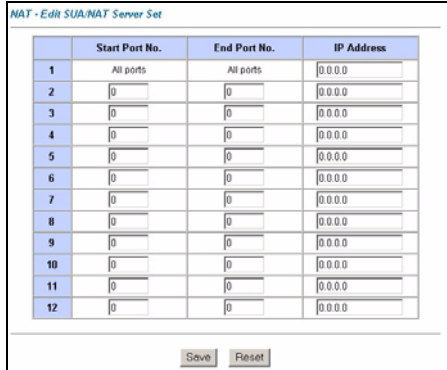

# **5 Firewall**

The firewall is already enabled by default on the Prestige.

Click **Advanced Setup** and then **Firewall** to open the firewall screen. The firewall protects your LAN from attacks from the Internet. No traffic can enter your LAN unless a request was generated on the LAN first.

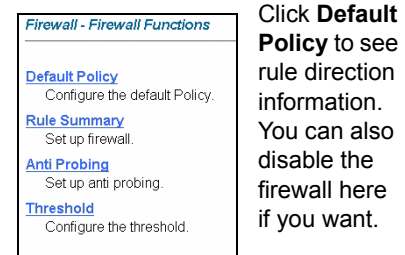

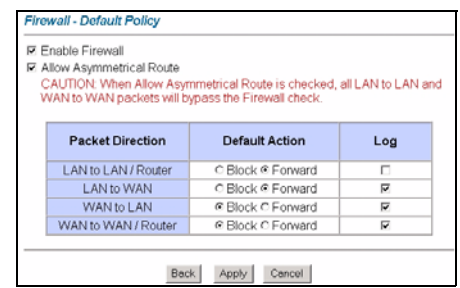

# **6 TMSS**

**TMSS** (Trend Micro Security Services) scans computers behind the Prestige for potential vulnerabilities such as spyware, missing security patches, trojans etc. and then tells you how to update the computer so as to fix the vulnerability.

**1 TMSS** is enabled by default on the Prestige, so you should see the following screen after you launch your web browser to connect to the Internet via the Prestige for the first time. If you don't see this screen, then enter http:// tmss.trendmicro.com as the URL. Click **Continue** to go to the Active X control installation page.

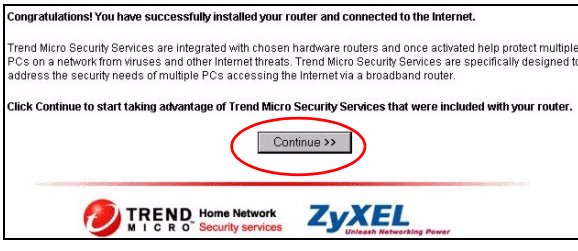

**3** Click **Activate My Services** to begin a 3 step process to activate TMSS

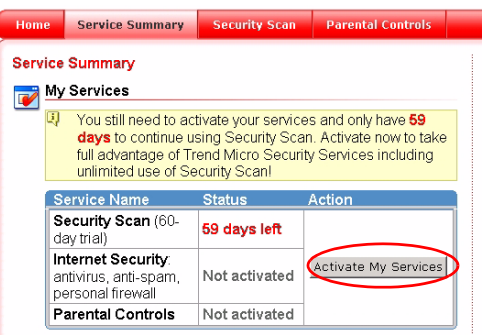

**4** Fill in the registration form and submit it. After you submit the registration form, you will receive an email with instructions for validating your e-mail address. Follow the instructions. Download TMSS to each computer (behind the Prestige) that you want TMSS to monitor.

**2** Download the ActiveX control to view the TMSS web page. The TMSS web page then appears. Click **Service Summary**.

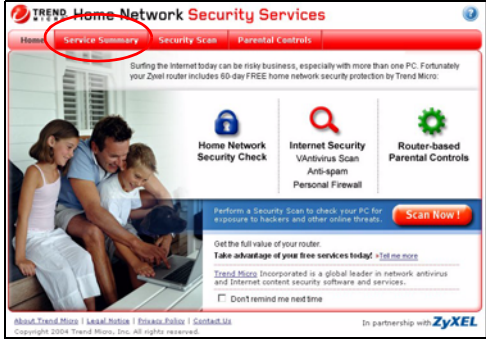

TMSS is now active and can now monitor Prestige LAN computers with TMSS installed.

Use **Parental Control** to forbid access to undesirable web site content based on pre-defined web site categories. See the TM User's Guide for details on all features. You can also configure TMSS using the Prestige web configurator. Click **TMSS** under **Advanced Setup.**

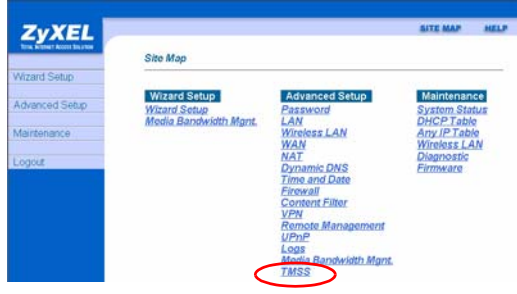

## **7 Troubleshooting**

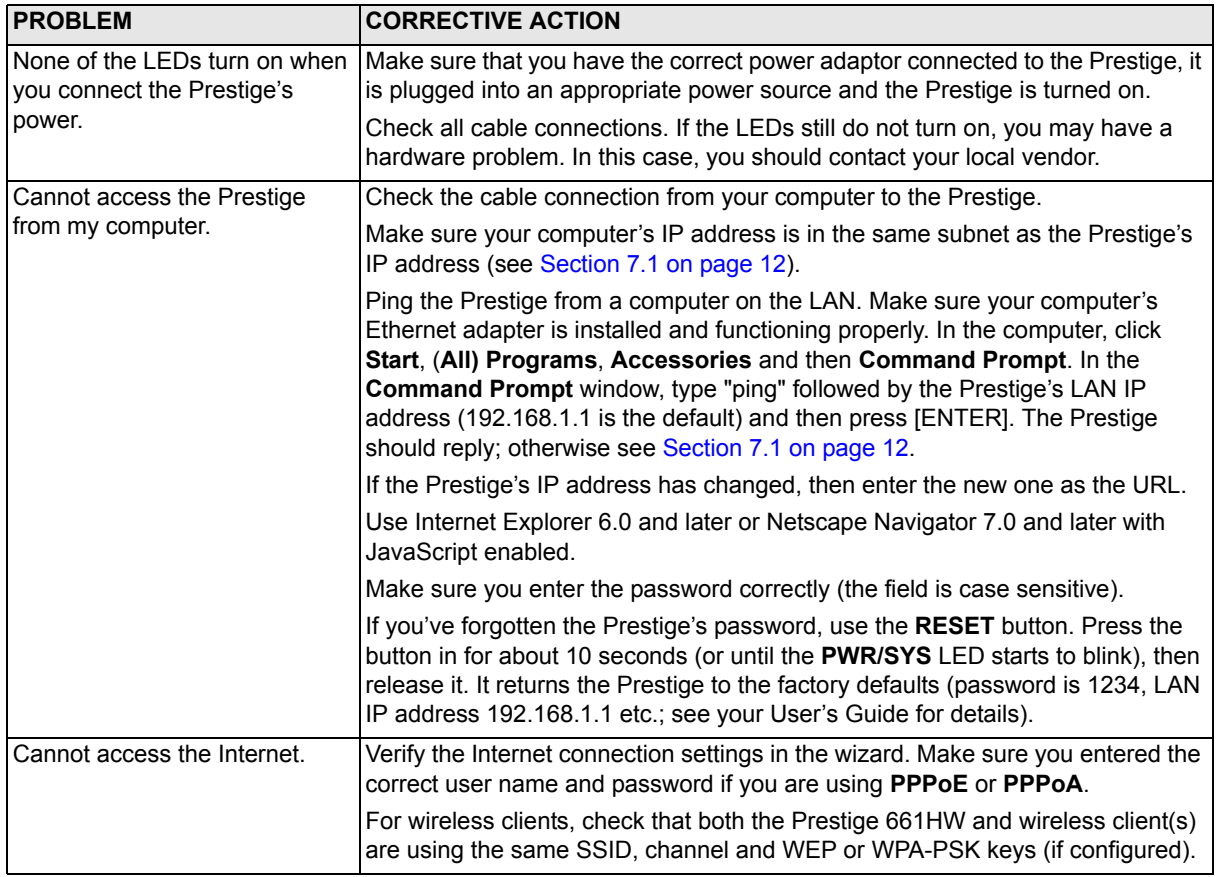

## <span id="page-11-0"></span>**7.1 Set Up Your Computer's IP Address**

This section shows you how to set your Windows NT/2000/XP computer to automatically get an IP address. This ensures that your computer can with your Prestige. Refer to your *User's Guide* for detailed IP address configuration for other Windows and Macintosh computer operating systems.

- **1** In Windows XP, click **start**, **Control Panel**. In Windows 2000/NT, click **Start**, **Settings**, **Control Panel**.
- **2** In Windows XP, click **Network Connections**. In Windows 2000/NT, click **Network and Dial-up Connections**.
- **3** Right-click **Local Area Connection** and then click **Properties**.
- **4** Select **Internet Protocol (TCP/IP)** (under the **General** tab in Windows XP) and click **Properties**.
- **5** The **Internet Protocol TCP/IP Properties** screen opens (the **General tab** in Windows XP).
- **6** Select the **Obtain an IP address automatically** and **Obtain DNS server address automatically** options.
- **7** Click **OK** to close the **Internet Protocol (TCP/IP) Properties** window.
- **8** Click **Close** (**OK** in Windows 2000/NT) to close the **Local Area Connection Properties** window.
- **9** Close the **Network Connections** screen.

### **7.2 Viewing Your Product's Certifications**

- **1** Go to www.zyxel.com.
- **2** Select your product from the drop-down list box on the ZyXEL home page to go to that product's page.
- **3** Select the certification you wish to view from this page.

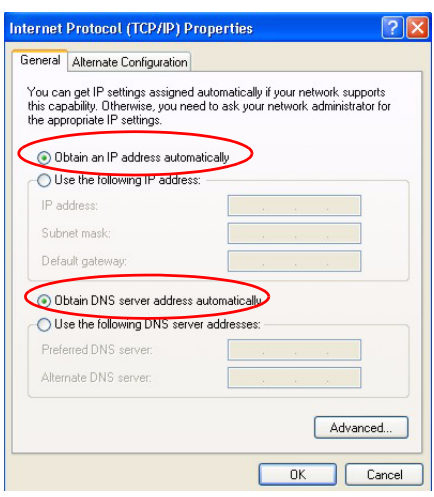